## **MFC-J5320DW**

# Stručný návod k obsluze

Pro pokyny pro správný postup instalace si nejdříve přečtěte Příručku bezpečnosti výrobku a poté tento Stručný návod k obsluze.

VAROVÁNÍ oznamuje potenciálně nebezpečnou situaci, které je nutno **VAROVÁNÍ**  zabránit, jinak by mohla mít za následek smrt nebo vážné zranění.

> POZNÁMKA specifikuje provozní prostředí, podmínky pro instalaci nebo zvláštní podmínky používání.

CZE<br>Verze 0

# Vybalení přístroje a kontrola součástí

- 1. Odstraňte ochrannou pásku a fólii, která zakrývá přístroj a také dotykový displej.
- **2. Zkontrolujte, zda máte všechny součásti.** Součásti obsažené v prodejním balení se mohou lišit v závislosti na zemi.

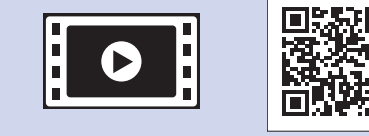

brother

Pro pomoc s nastavením vašeho přístroje Brother zhlédněte naše videa s častými dotazy (FAQ). solutions.brother.com/videos

Navštivte stránky podpory Brother na adrese http://support.brother.com **POZNÁMKA**

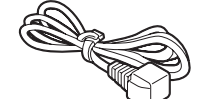

## **VAROVÁNÍ**

Krabice s přístrojem obsahuje plastové sáčky. Tyto plastové sáčky mohou způsobit udušení, proto je uchovávejte mimo dosah batolat a malých dětí. Plastové sáčky nejsou hračky.

### **POZNÁMKA**

- Uchovejte veškerý obalový materiál a krabici pro případ, že budete muset přístroj .přepravovat
- Je nutné zakoupit správný kabel rozhraní pro rozhraní, které chcete používat (pro USB nebo síťové připojení).

#### **Kabel USB**

Doporučujeme použít kabel USB 2.0 (typ A/B), jehož délka nepřesahuje 2 metry. Síťový kabel

Pro rychlou síť Ethernet 10BASE-T nebo 100BASE-TX použijte standardní kroucenou dvojlinku kategorie 5 (nebo vyšší).

Vložte standardní papír formátu A4

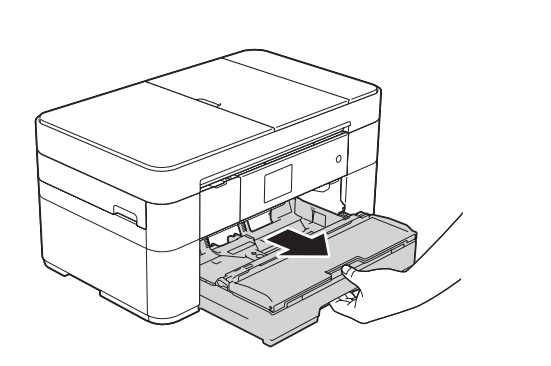

Vytáhněte zásobník papíru zcela z přístroje.

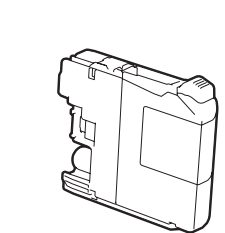

Zaváděcí inkoustové kazety [x4] Černá Žlutá Azurová Purpurová (Přibl. 65% výtěžnost náhradní kazety (s vysokou výtěžností) >> (*uživatele Příručka Online*

### Připojení napájecího kabelu a kabelu telefonní linky 2

Pokud svůj přístroj nepoužíváte jako fax, připojte napájecí kabel a přejděte k bodu 3.

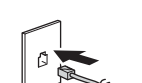

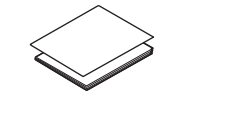

Stručný návod k obsluze **výrobku bezpečnosti Příručka**

**Disk CD-ROM** 

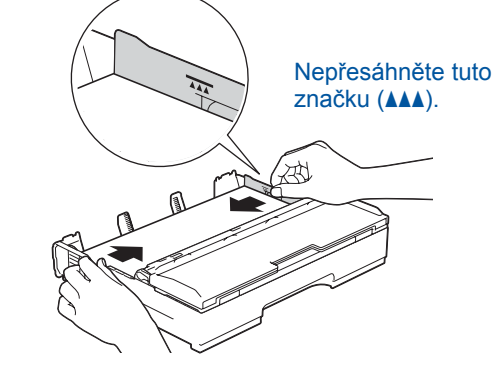

Nastavte vodítka papíru.

Papír důkladně prolistujte a vložte jej do zásobníku.

### **POZNÁMKA**

Pokud sdílíte s externím telefonem jednu telefonní linku, připojte jej jak je znázorněno níže.

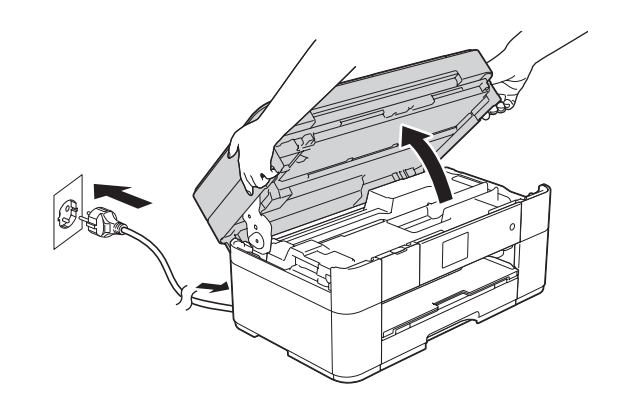

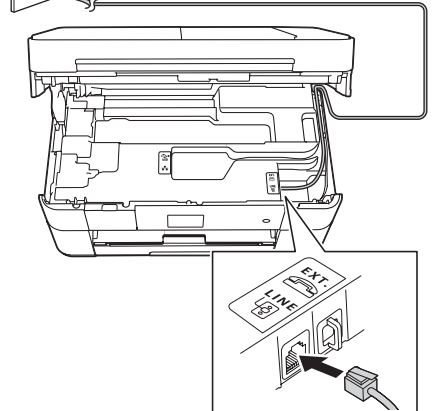

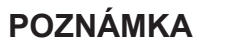

Zvednutím ovládacího panelu můžete upravit jeho úhel.

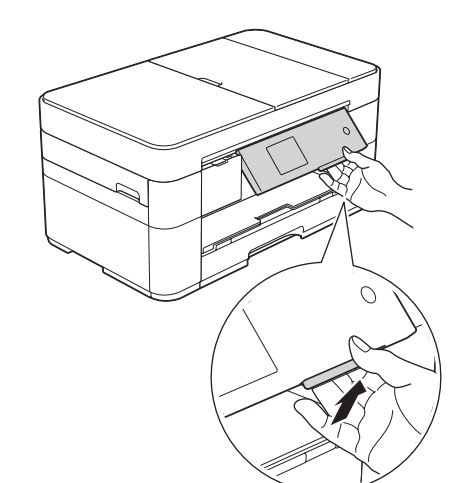

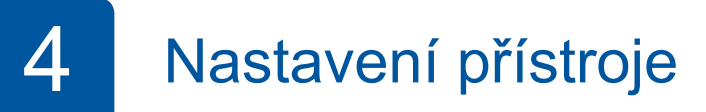

Když přístroj dokončí počáteční proces čištění, proveďte konfiguraci nastavení přístroje podle pokynů na dotykovém displeji.

- Kontrola kvality tisku
- Nastavení data a času
- Tisk instalačního listu

5 Výběr jazyka

- 1. Stiskněte tlačítko **II** (Settings (Nastaveni)).
- 2. Stiskněte tlačítko All Settings (Vse. nastav.).
- **3.** Stisknutím tlačítka ▲ nebo ▼ zobrazte Initial Setup (Pocat.nastav.). Stiskněte tlačítko Initial Setup (Pocat nastav.).
- 4. Stisknutím tlačítka ▲ nebo ▼ zobrazte Local Language (Mistni jazyk). Stiskněte tlačítko Local Language (Mistni jazyk).
- 5. Stiskněte váš jazyk.
- 6. Stiskněte tlačítko **Stip**

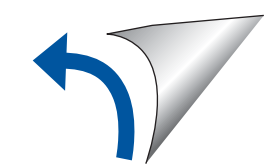

```
kabel Napájecí list Údržbový
```
▓▟ **Kabel telefonní linky** 

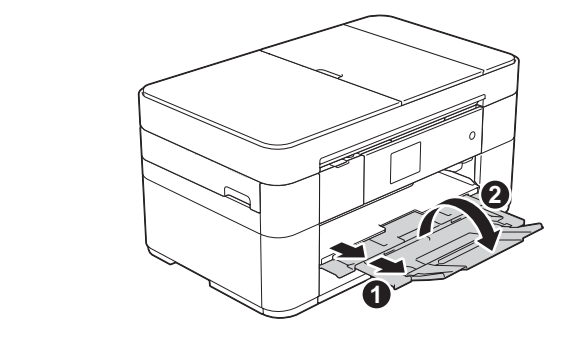

Vytáhněte podpěru papíru  $\bigcirc$  a rozložte rozkládací podpěru papíru @

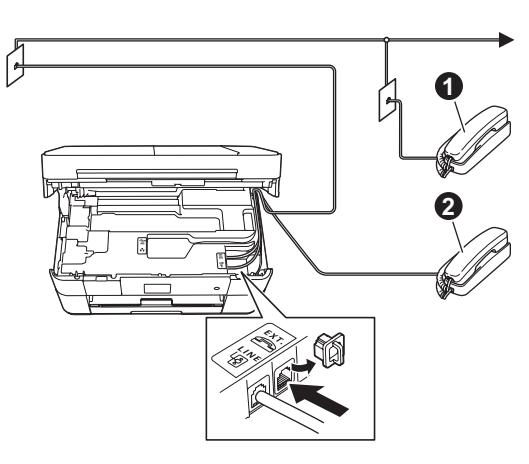

**O.** Linkový telefon **2**. Externí telefon

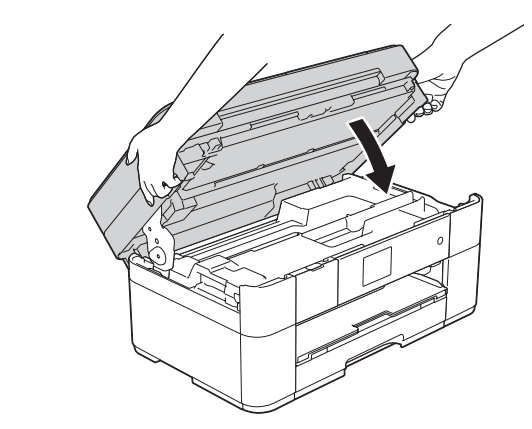

Připojte napájecí kabel. Zvedněte kryt skeneru.

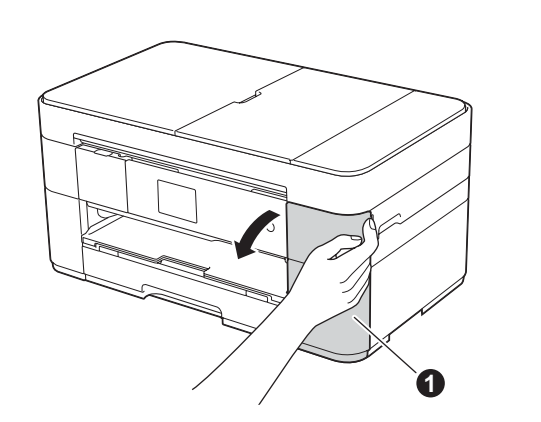

Připojte kabel telefonní linky. Použijte zásuvku označenou jako LINE a kabel vyveďte ven ze zadní strany přístroje. **Exercíptica strany zavřete krytu Skeneru** Zavřete krytu skeneru.

Otevřete kryt inkoustových kazet  $\bigcirc$ 

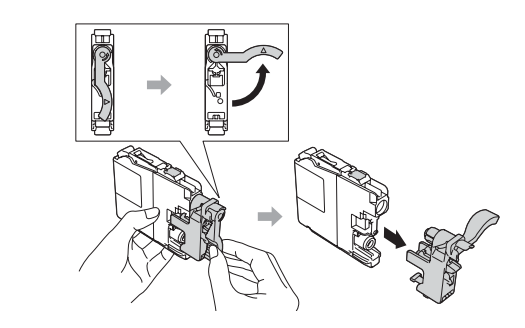

Pro instalaci inkoustových kazet postupujte podle pokynů na dotykovém displeji. Přístroj připraví systém trysek pro tisk.

# **3** Instalace zaváděcí inkoustové kazety inkoustové zaváděcí inkoustové kazety intervence intervence intervence in

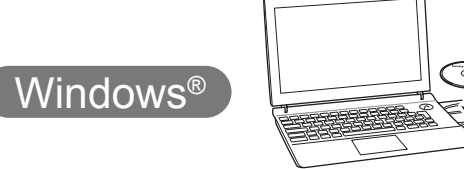

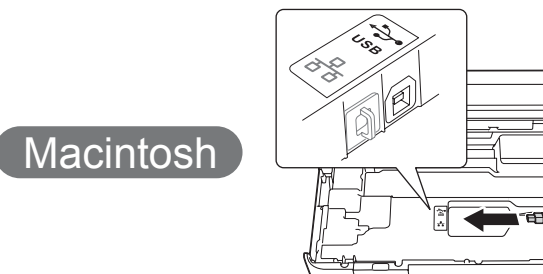

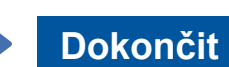

### ■ Připojení kabelu USB

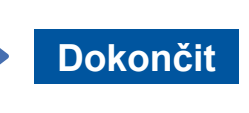

Je vyžadováno připojení k Internetu. Pro pokračování v instalaci postupujte podle pokynů uvedených na obrazovce.

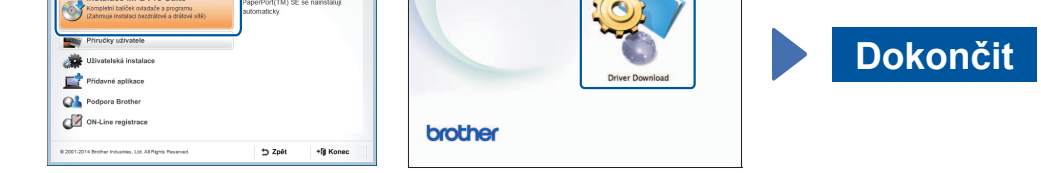

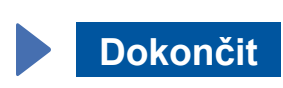

Pro pokračování v instalaci postupujte podle pokynů uvedených na obrazovce.

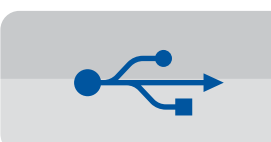

### **Pro připojení pomocí USB**

### ■ Instalace programu MFL-Pro Suite

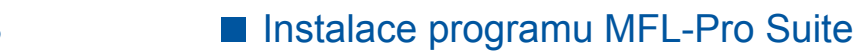

Pro pokračování v instalaci postupujte podle pokynů uvedených na .obrazovce

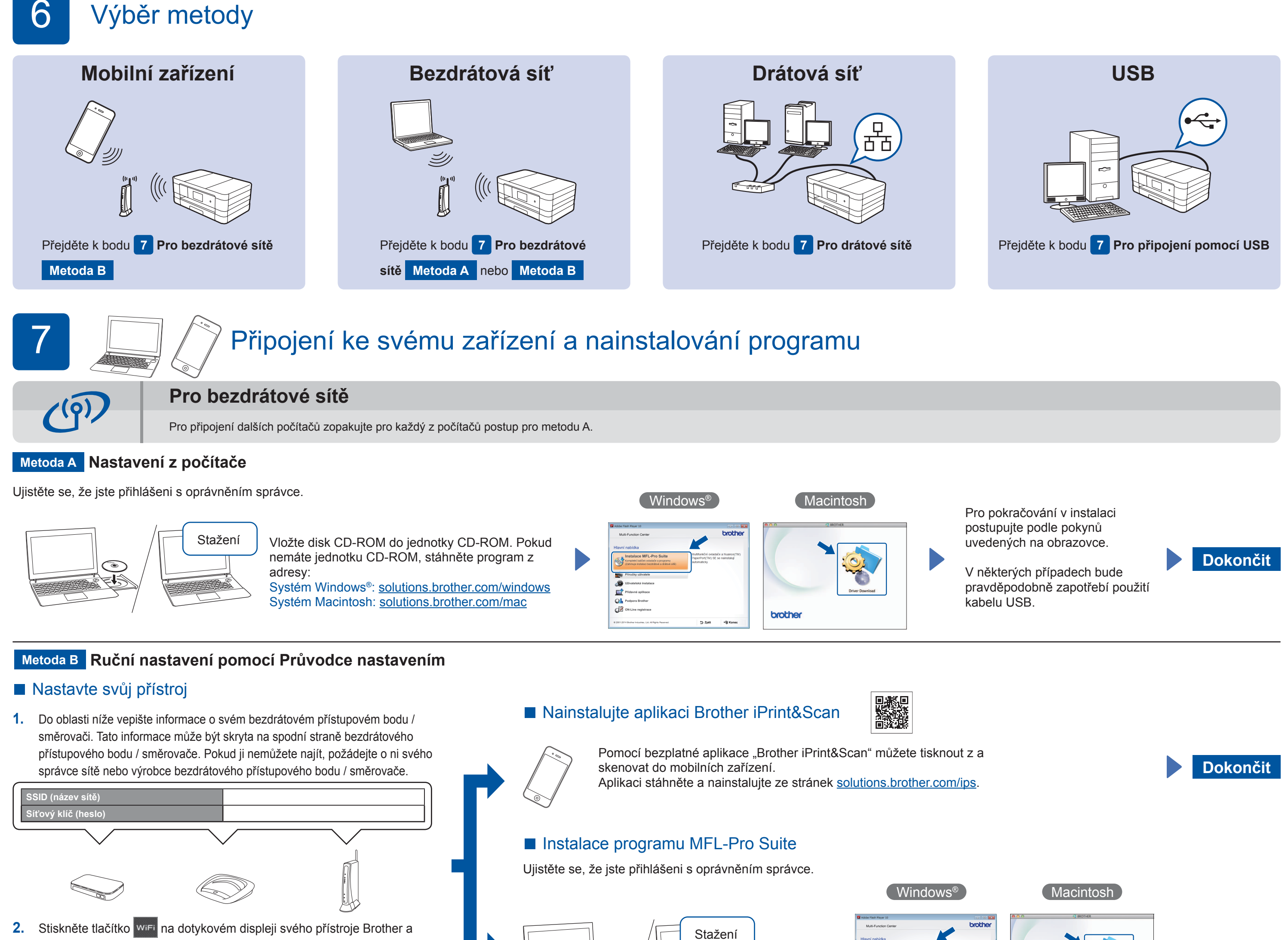

poté stiskněte Pruvodce nast. Když se zobrazí zpráva Prepnout sitove rozhrani na

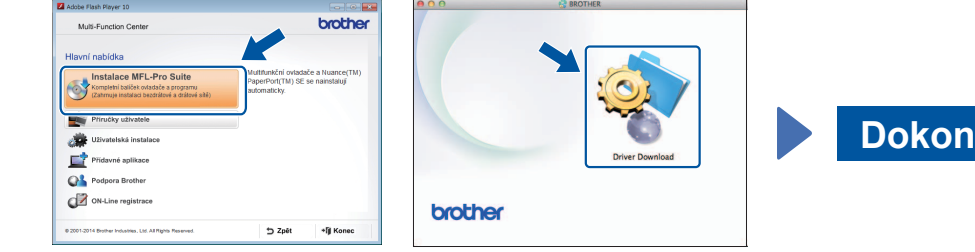

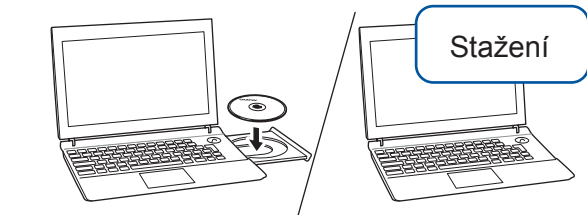

Ujistěte se, že jste přihlášeni s oprávněním správce.

Vložte disk CD-ROM do jednotky CD-ROM. Pokud nemáte jednotku CD-ROM, stáhněte program z adresy: Systém Windows<sup>®</sup>: solutions.brother.com/windows Systém Macintosh: solutions.brother.com/mac

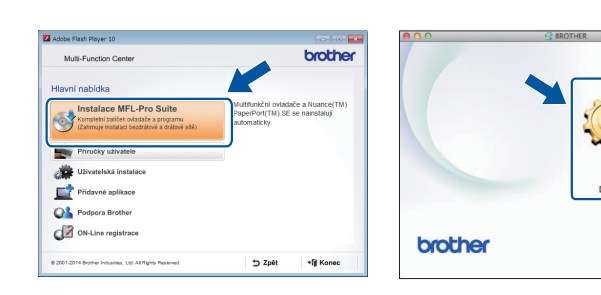

 $W$ indows<sup>®</sup>

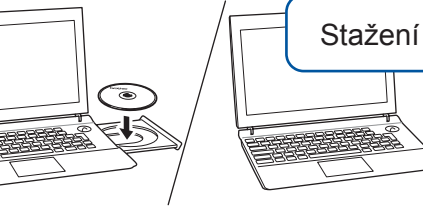

Ujistěte se, že jste přihlášeni s oprávněním správce.

#### Vložte disk CD-ROM do jednotky CD-ROM. Pokud nemáte jednotku CD-ROM, stáhněte program z adresy: solutions.brother.com/windows

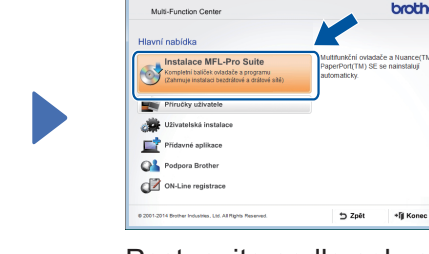

Postupujte podle pokynů uvedených na obrazovce.

## ■ Připojení kabelu USB

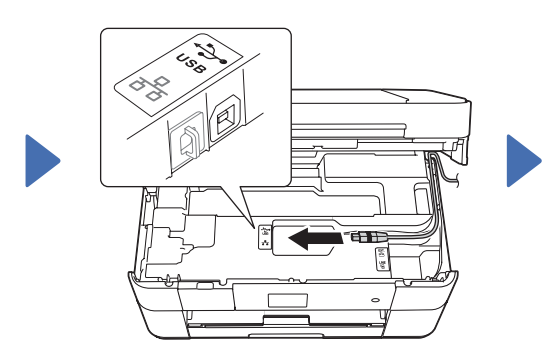

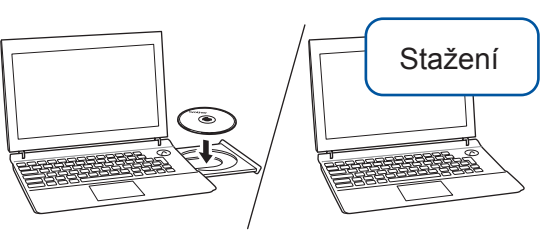

Ujistěte se, že jste přihlášeni s oprávněním správce.

Vložte disk CD-ROM do jednotky CD-ROM. Pokud nemáte jednotku CD-ROM, stáhněte program z adresy: solutions.brother.com/mac

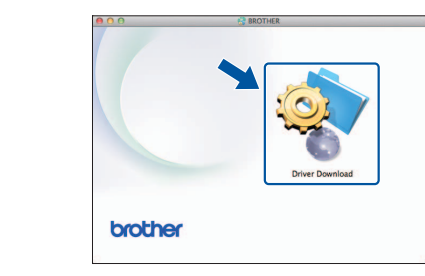

Macintosh

- bezdrat. ?, stiskněte Ano.
- **3.** Zvolte název sítě SSID, který jste si poznamenali v bodě 1. Stiskněte tlačítko OK.
- 4. Pokud se na přístroji zobrazí výzva k zadání síťového klíče, zadejte klíč, který jste si poznamenali v bodě 1. Stiskněte tlačítko OK.
- 5. Klepnutím na tlačítko Ano použijte vaše nastavení.

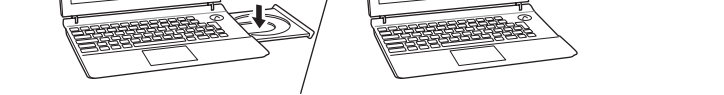

S

Vložte disk CD-ROM do jednotky CD-ROM. Pokud nemáte jednotku CD-ROM, stáhněte program z adresy: Systém Windows®: solutions.brother.com/windows Systém Macintosh: solutions.brother.com/mac

Pro pokračování v instalaci postupujte podle pokynů uvedených na obrazovce.

# 百

### **Pro** drátové sítě

Pro připojení dalších počítačů zopakujte tento postup pro každý z nich.

## ■ Připojení síťového kabelu

### ■ Instalace programu MFL-Pro Suite

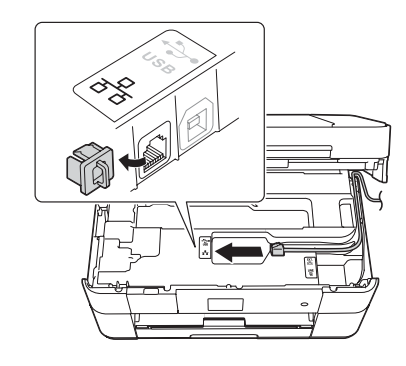